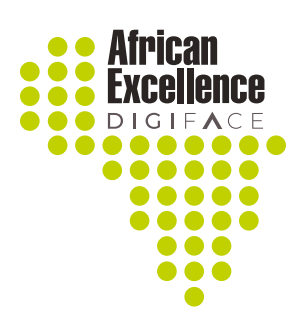

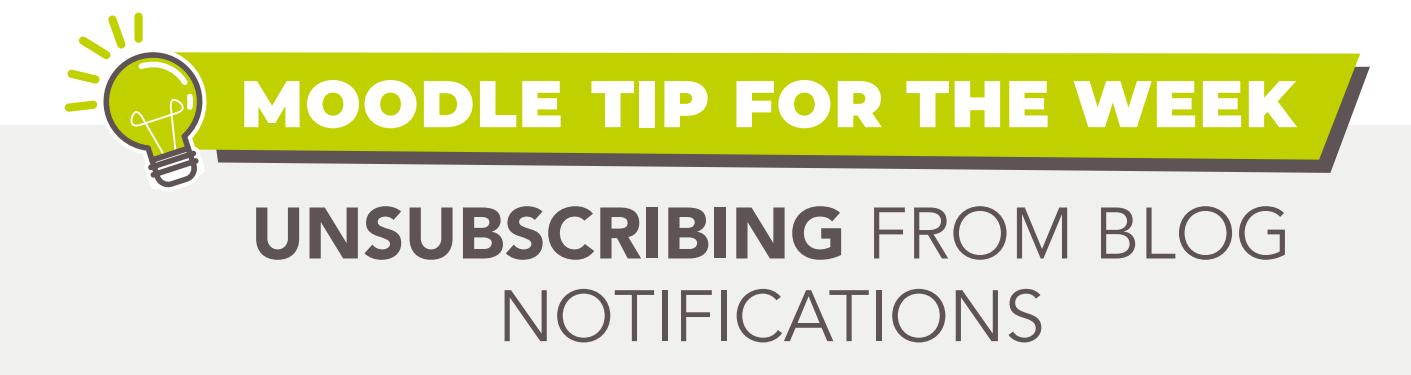

Are you receiving unwanted email notification for blog posts? Below is a quick "how to" to turn it off or unsubscribe.

Scroll down in your notifications towards the end and click on the "Unsubscribe" button.

This will lead you to digiface.org where you simply need to enter your email address and click on "Unsubscribe" to confirm.

## **Digiface**

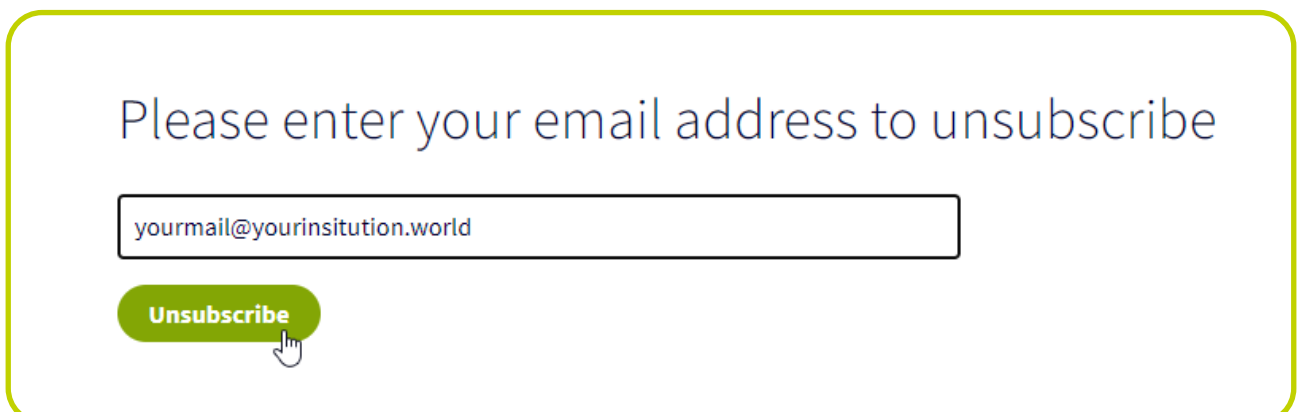

New Blogpost recently posted on DIGI-FACE

## **Moodle Monday – 5 tips to** improve the user experience on the course overview page

This week, we are looking at "5 tips to improve the user experience on the course overview page". It's a short one, but very useful! Let me know what you think! If you have any suggestions for our tip of the week, please send a mail to karlien.potgieter@mandela.ac.za.

**Read Post** 

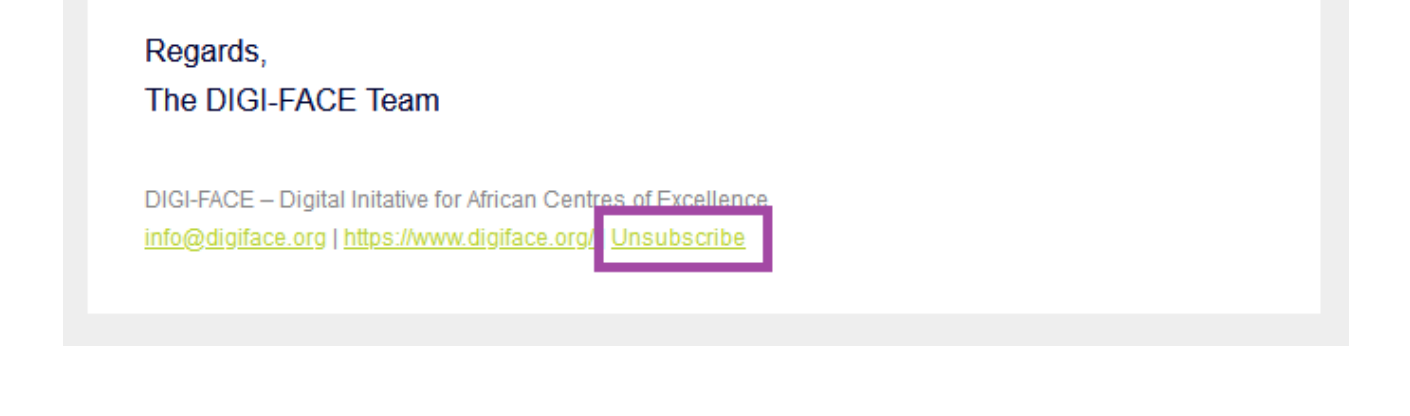

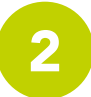